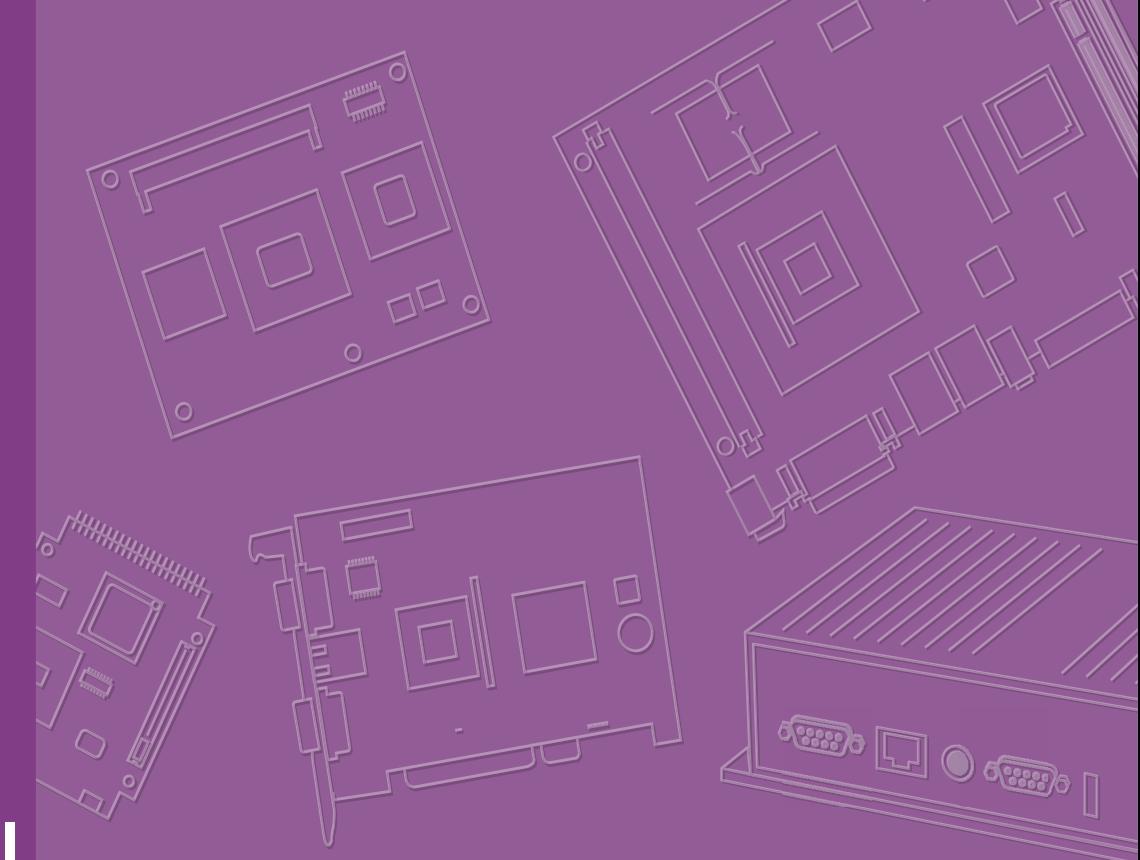

# **User Manual**

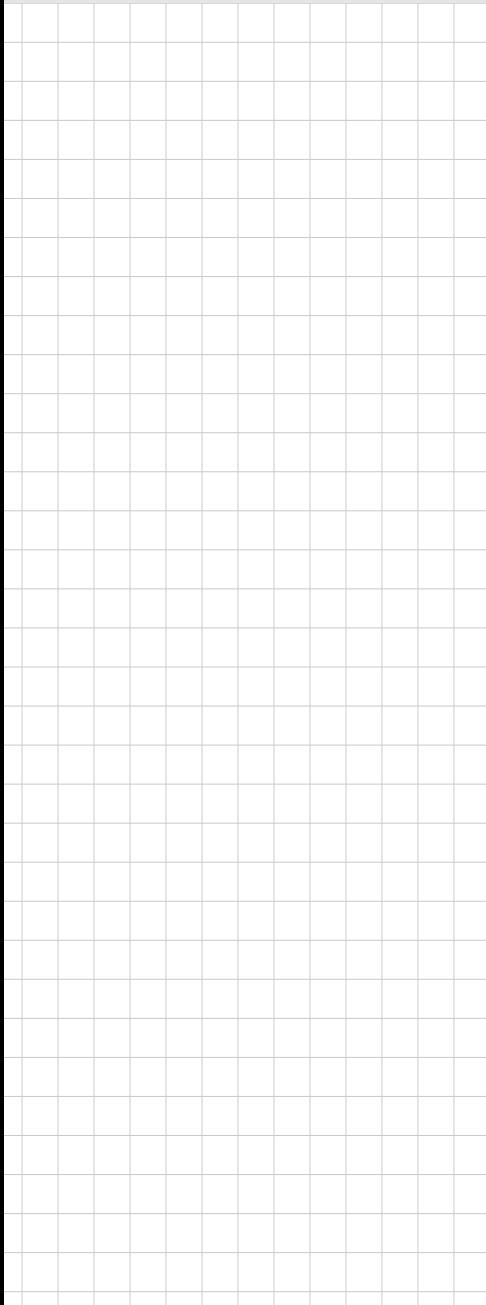

## **ROM-5720**

**NXP i.MX8M Cortex®-A53 SMARC 2.0/2.1 Computer-on-Module**

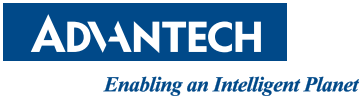

## **Copyright**

The documentation and the software included with this product are copyrighted 2020 by Advantech Co., Ltd. All rights are reserved. Advantech Co., Ltd. reserves the right to make improvements in the products described in this manual at any time without notice. No part of this manual may be reproduced, copied, translated or transmitted in any form or by any means without the prior written permission of Advantech Co., Ltd. Information provided in this manual is intended to be accurate and reliable. However, Advantech Co., Ltd. assumes no responsibility for its use, nor for any infringements of the rights of third parties, which may result from its use.

## **Acknowledgments**

Arm is trademarks of Arm Corporation

NXP is trademarks of NXP Corporation

All other product names or trademarks are properties of their respective owners

## **Product Warranty (2 years)**

Advantech warrants to you, the original purchaser, that each of its products will be free from defects in materials and workmanship for two years from the date of purchase.

This warranty does not apply to any products which have been repaired or altered by persons other than repair personnel authorized by Advantech, or which have been subject to misuse, abuse, accident, or improper installation. Advantech assumes no liability under the terms of this warranty as a consequence of such events.

Because of Advantech's high quality-control standards and rigorous testing, most of our customers never need to use our repair service. If an Advantech product is defective, it will be repaired or replaced at no charge during the warranty period. For outof-warranty repairs, you will be billed according to the cost of replacement materials, service time and freight. Please consult your dealer for more details.

If you think you have a defective product, follow these steps:

- 1. Collect all the information about the problem encountered. (For example, CPU speed, Advantech products used, other hardware and software used, etc.) Note anything abnormal and list any on-screen messages you get when the problem occurs.
- 2. Call your dealer and describe the problem. Please have your manual, product, and any helpful information readily available.
- 3. If your product is diagnosed as defective, obtain an return merchandise authorization (RMA) number from your dealer. This allows us to process your return more quickly.
- 4. Carefully pack the defective product, a fully-completed Repair and Replacement Order Card and a photocopy proof of purchase date (such as your sales receipt) in a shippable container. A product returned without proof of the purchase date is not eligible for warranty service.
- 5. Write the RMA number visibly on the outside of the package and ship it prepaid to your dealer.

Part No. 2006R57201 Edition 2 Printed in China June 2020

## **Declaration of Conformity**

#### **FCC Class B**

Note: This equipment has been tested and found to comply with the limits for a Class B digital device, pursuant to part 15 of the FCC Rules. These limits are designed to provide reasonable protection against harmful interference in a residential installation. This equipment generates, uses and can radiate radio frequency energy and, if not installed and used in accordance with the instructions, may cause harmful interference to radio communications. However, there is no guarantee that interference will not occur in a particular installation. If this equipment does cause harmful interference to radio or television reception, which can be determined by turning the equipment off and on, the user is encouraged to try to correct the interference by one or more of the following measures:

- Reorient or relocate the receiving antenna
- $\blacksquare$  Increase the separation between the equipment and receiver
- Connect the equipment into an outlet on a circuit different from that to which the receiver is connected
- Consult the dealer or an experienced radio/TV technician for help

## **Ordering Information**

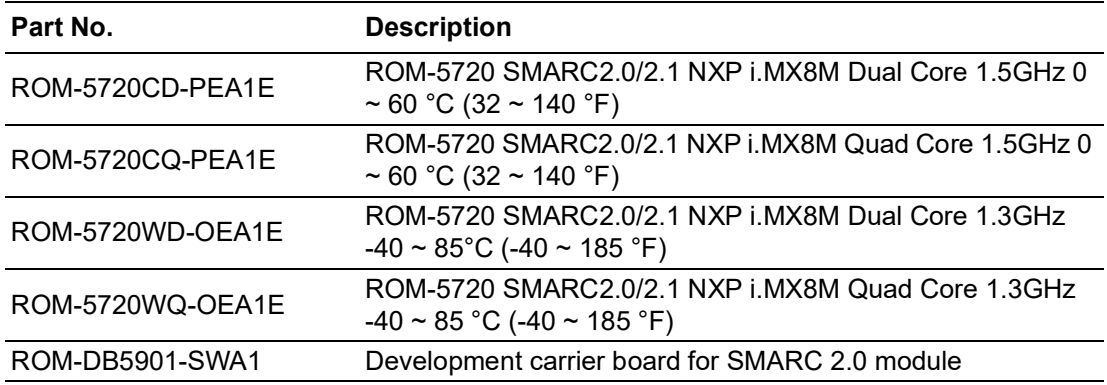

## **Packing List**

Before installation, please ensure the following items have been shipped:

- $1 \times$  ROM-5720
- 4 x Screws
- **1 x China ROHS**

## **Optional Accessories**

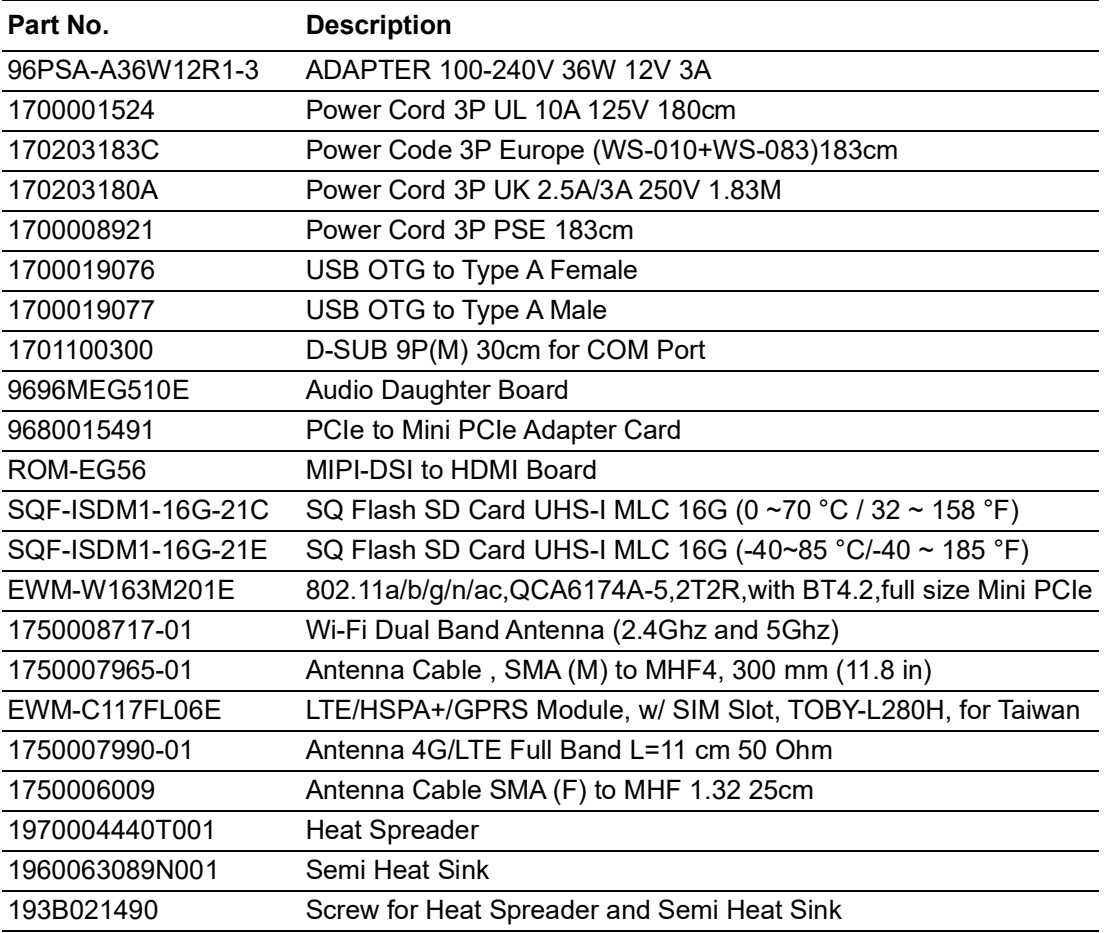

\*Please contact us for suggesting suitable cellular module for your region.

## **Safety Instructions**

- 1. Read these safety instructions carefully.
- 2. Keep this User Manual for later reference.
- 3. Disconnect this equipment from any AC outlet before cleaning. Use a damp cloth. Do not use liquid or spray detergents for cleaning.
- 4. For plug-in equipment, the power outlet socket must be located near the equipment and must be easily accessible.
- 5. Keep this equipment away from humidity.
- 6. Put this equipment on a reliable surface during installation. Dropping it or letting it fall may cause damage.
- 7. The openings on the enclosure are for air convection. Protect the equipment from overheating. DO NOT COVER THE OPENINGS.
- 8. Make sure the voltage of the power source is correct before connecting the equipment to the power outlet.
- 9. Position the power cord so that people cannot step on it. Do not place anything over the power cord.
- 10. All cautions and warnings on the equipment should be noted.
- 11. If the equipment is not used for a long time, disconnect it from the power source to avoid damage by transient over-voltage.
- 12. Never pour any liquid into an opening. This may cause fire or electrical shock.
- 13. Never open the equipment. For safety reasons, the equipment should be opened only by qualified service personnel.
- 14. If one of the following situations arises, get the equipment checked by service personnel:
	- $\blacksquare$  The power cord or plug is damaged
	- $\blacksquare$  Liquid has penetrated into the equipment
	- $\blacksquare$  The equipment has been exposed to moisture
	- The equipment does not work well, or you cannot get it to work according to the user's manual
	- The equipment has been dropped and damaged
	- $\blacksquare$  The equipment has obvious signs of breakage

**DISCLAIMER:** This set of instructions is given according to IEC 704-1. Advantech disclaims all responsibility for the accuracy of any statements contained herein.

## **Safety Precaution - Static Electricity**

Follow these simple precautions to protect yourself from harm and the products from damage.

- To avoid electrical shock, always disconnect the power from your PC chassis before you work on it. Don't touch any components on the CPU card or other cards while the PC is on.
- Disconnect power before making any configuration changes. The sudden rush of power as you connect a jumper or install a card may damage sensitive electronic components.

ROM-5720 User Manual views and the views of the views of the views of the views of the views of the views of the views of the views of the views of the views of the views of the views of the views of the views of the views

# **Contents**

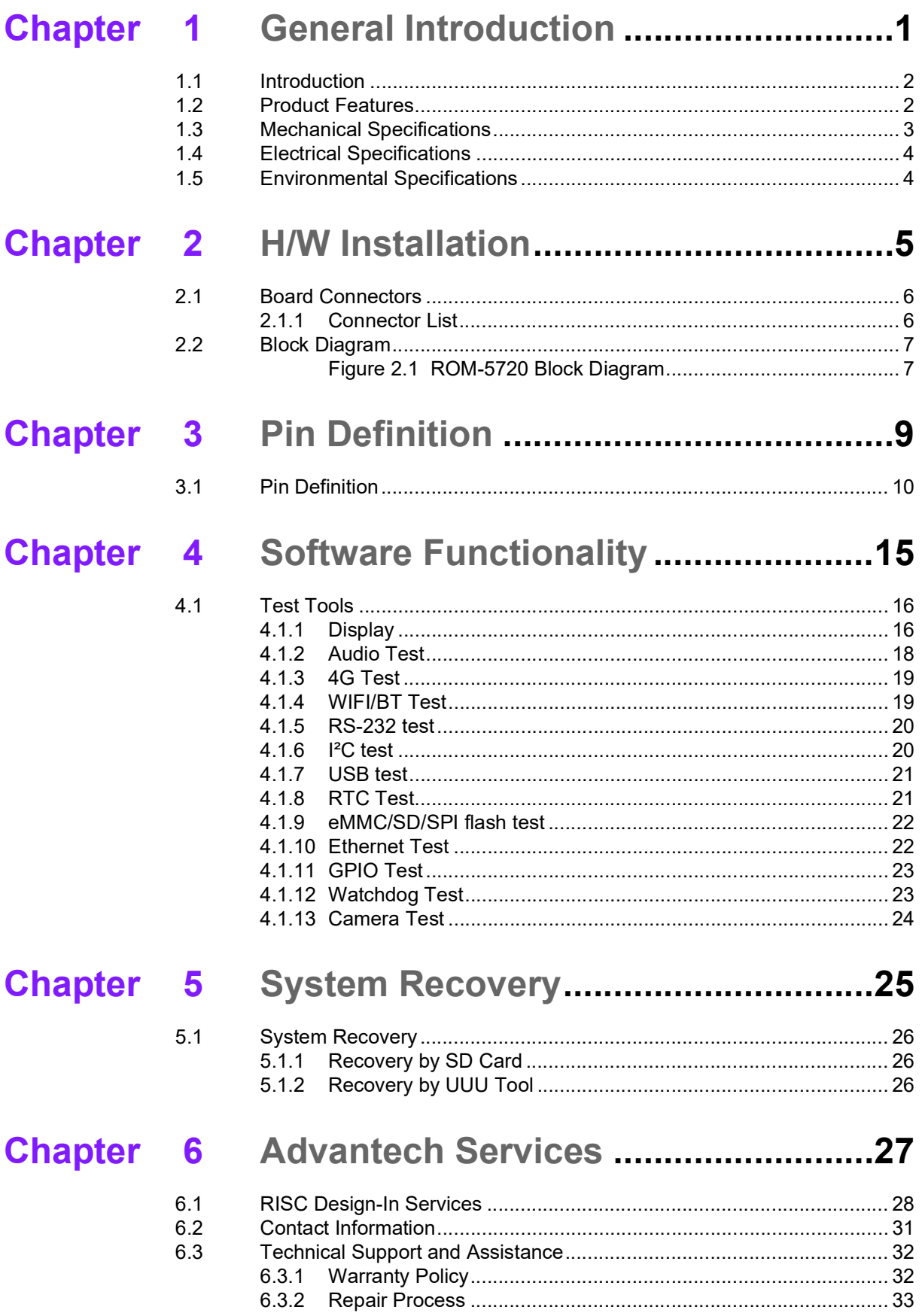

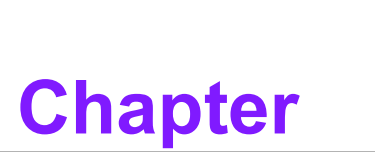

## **1General Introduction**

**This chapter briefly introduces the ROM-5720 platform Sections include: Introduction Specifications**

## **1.1 Introduction**

ROM-5720 SMARC2.0/2.1 Module leverages NXP i.MX8M Arm® Cortex®-A53 highperformance processors to support a Vivante GC7000 Lite 3D Graphics engine and 4Kp60 HEVC decoding with HDR.

ROM-5720 is equipped with an Advantech ROM-DB5901 Evaluator Carrier Board for easy integration and reference. Advantech also offers referenced schematics and layout checklists for carrier board development. Additionally, Linux BSP, test utilities, HW design utilities and reference codes are ready for application development and device integration.

ROM-5720 is suitable for following applications:

- **Computer Vision**
- **Medical Applications**
- Robotic Applications
- **Infotainment Applications**
- **Portable Devices**

## **1.2 Product Features**

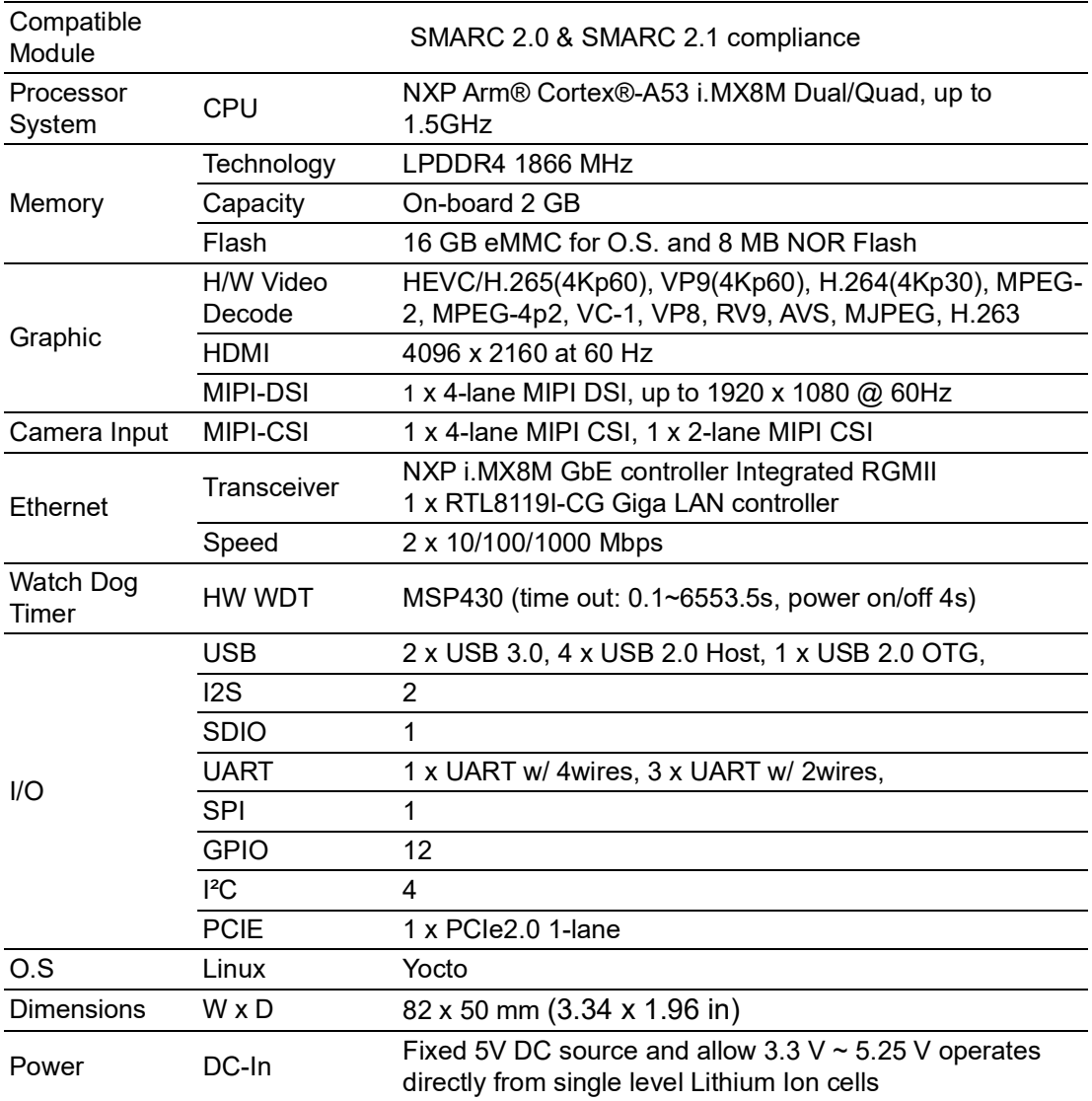

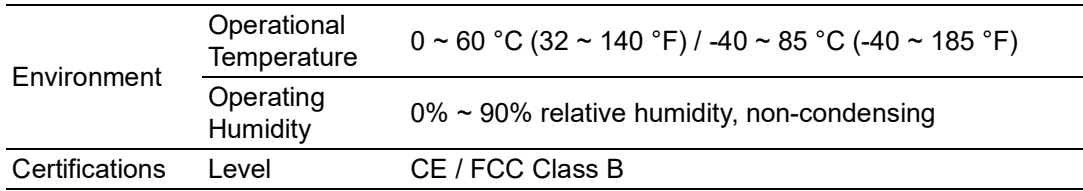

## **1.3 Mechanical Specifications**

- **Dimensions:** SMARC form factor size, D x W—85 x 50 mm (3.34 x 1.96 in)
- Height on Top: Under 3.0 mm (.118 in) base on SPEC definition (without heat sink)
- **Height on Bottom:** Under 1.3 mm (.05 in) base on SPEC definition

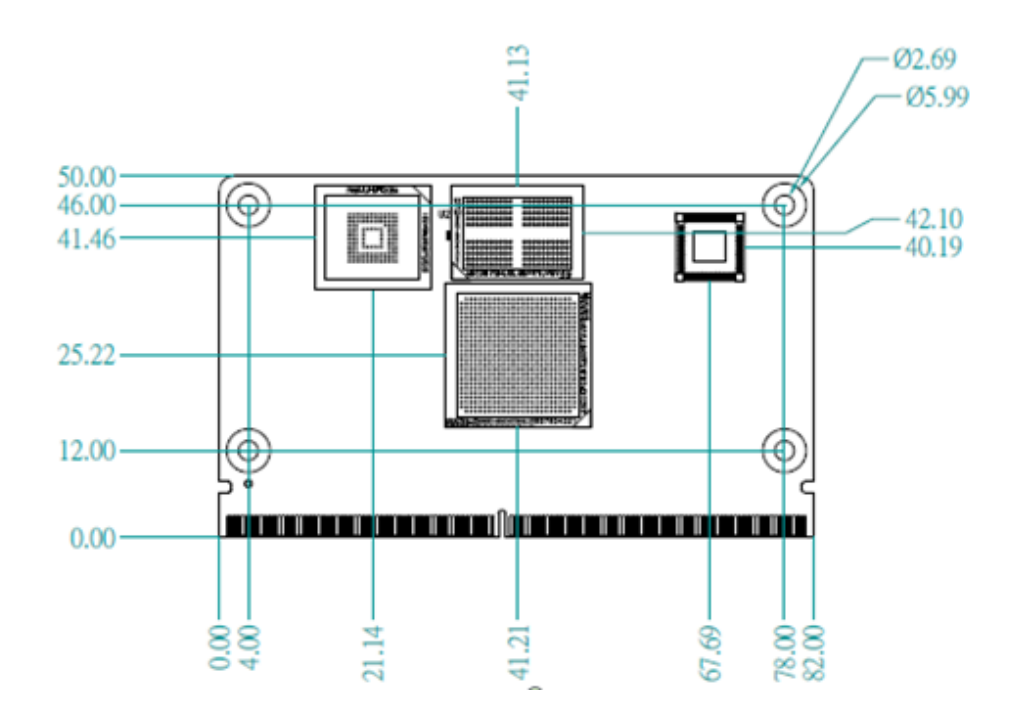

 $\Box$ 

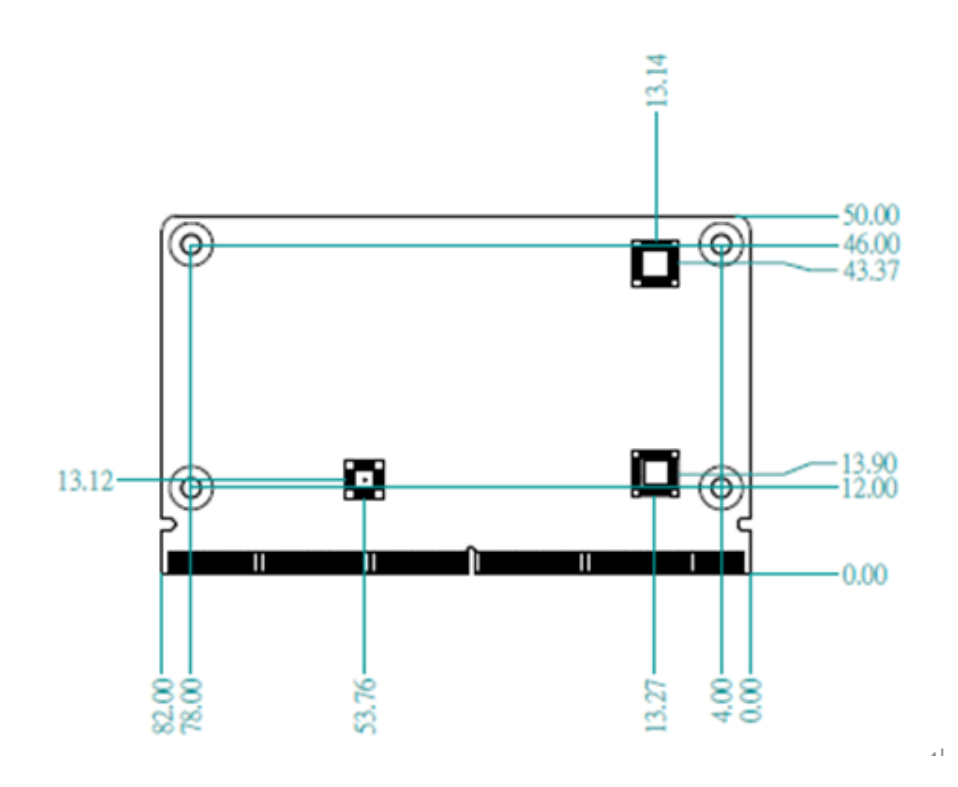

## **1.4 Electrical Specifications**

#### **Power Supply Voltage:**

- Voltage requirements: +5 V
- **Power Supply Current:**

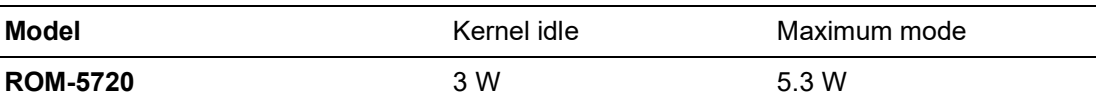

#### **Test Conditions:**

- 1. Test temperature: room temperature
- 2. Test voltage: rated voltage AC 110V/60Hz
- 3. Test loading: 3.1 Maximum load mode: Running programs. 3.2 Idle mode: DUT power management off and no running any program.
- 4. OS: Yocto 2.5
- 5. Test software: gst-launch-1.0, gpu test , cpu burning

## **1.5 Environmental Specifications**

- **Derating Temperature:**  $0 \sim 60 \degree C$  (32  $\sim 140 \degree F$ ) / -40  $\sim 85 \degree C$  (-40  $\sim 185 \degree F$ ) The operating temperature refers to the environmental temperature for the model.
- **Operating Humidity:** 5% ~ 95% relative humidity, non-condensing
- **Storage Temperature: -40 ~ 85 °C (-40 ~ 185 °F)**

#### **Storage Humidity:**

– Relative humidity:  $95\%$  @ 60 °C (140 °F)

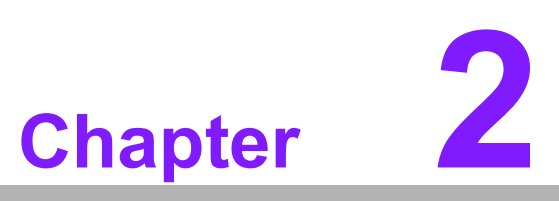

## **2H/W Installation**

**This chapter details mechanical and connector information on the ROM-5720 CPU Computer on Module**

**Sections include:**

**Connector Information**

**Mechanical Diagram**

## **2.1 Board Connectors**

The board has one switch that allows you to configure your system

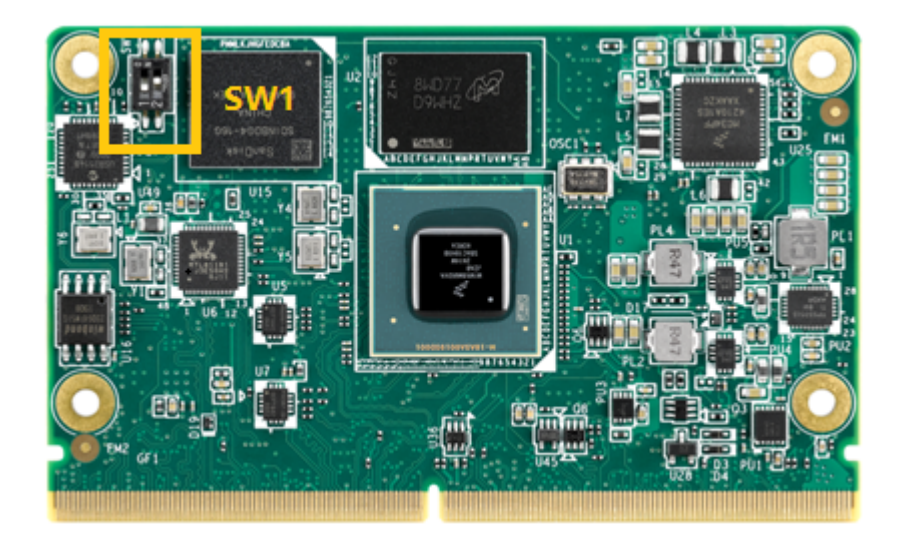

### **2.1.1 Connector List**

#### **External I/O Connector**

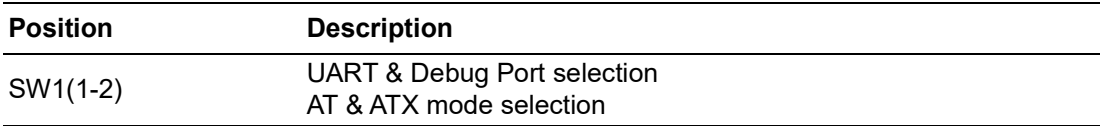

#### **SW1 (UART & Debug Port Selection)**

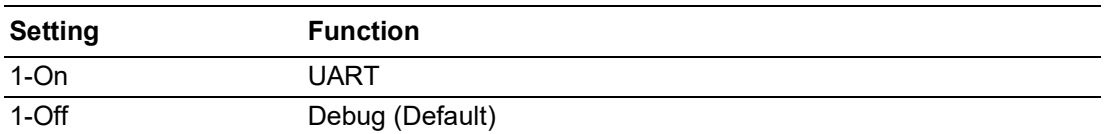

#### **SW1 (AT/ATX Mode Selection)**

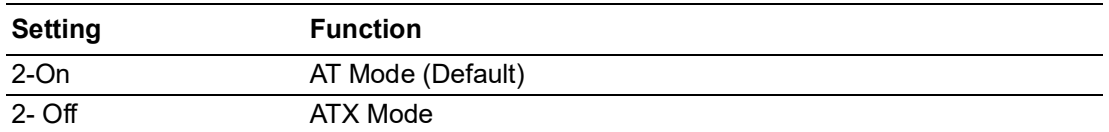

## **2.2 Block Diagram**

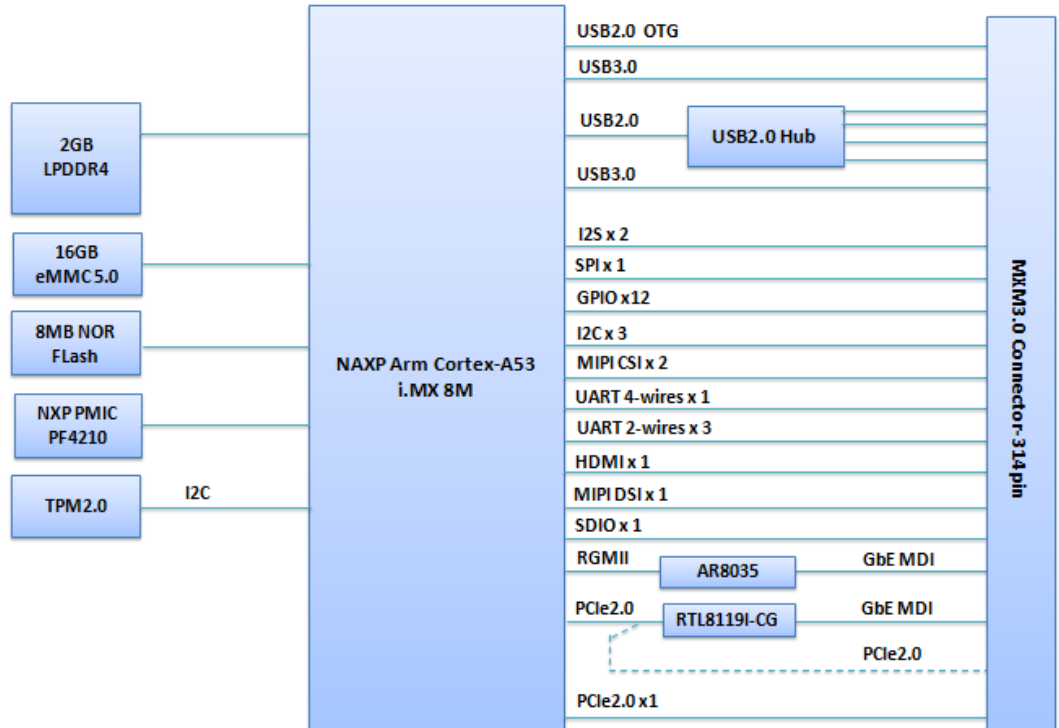

**Figure 2.1 ROM-5720 Block Diagram**

ROM-5720 User Manual 8

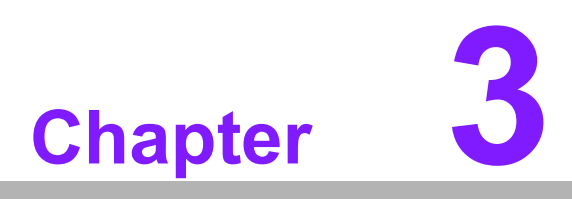

## **3Pin Definition**

**This chapter details the pin definitions for ROM-5720**

## **3.1 Pin Definition**

Please refer to the 314 Pin MXM golden finger following SMARC 2.0/2.1 standard pin definition as below:

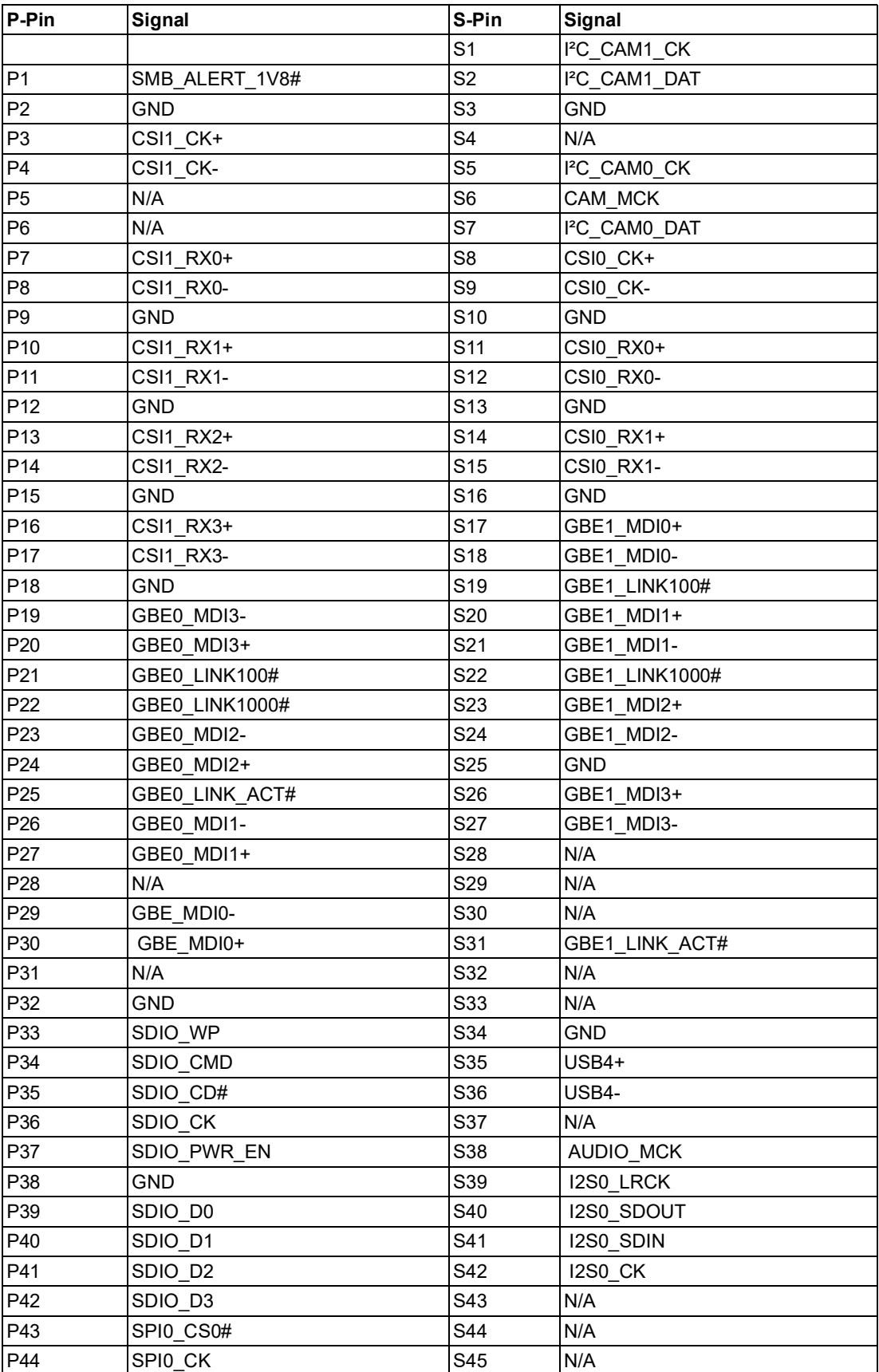

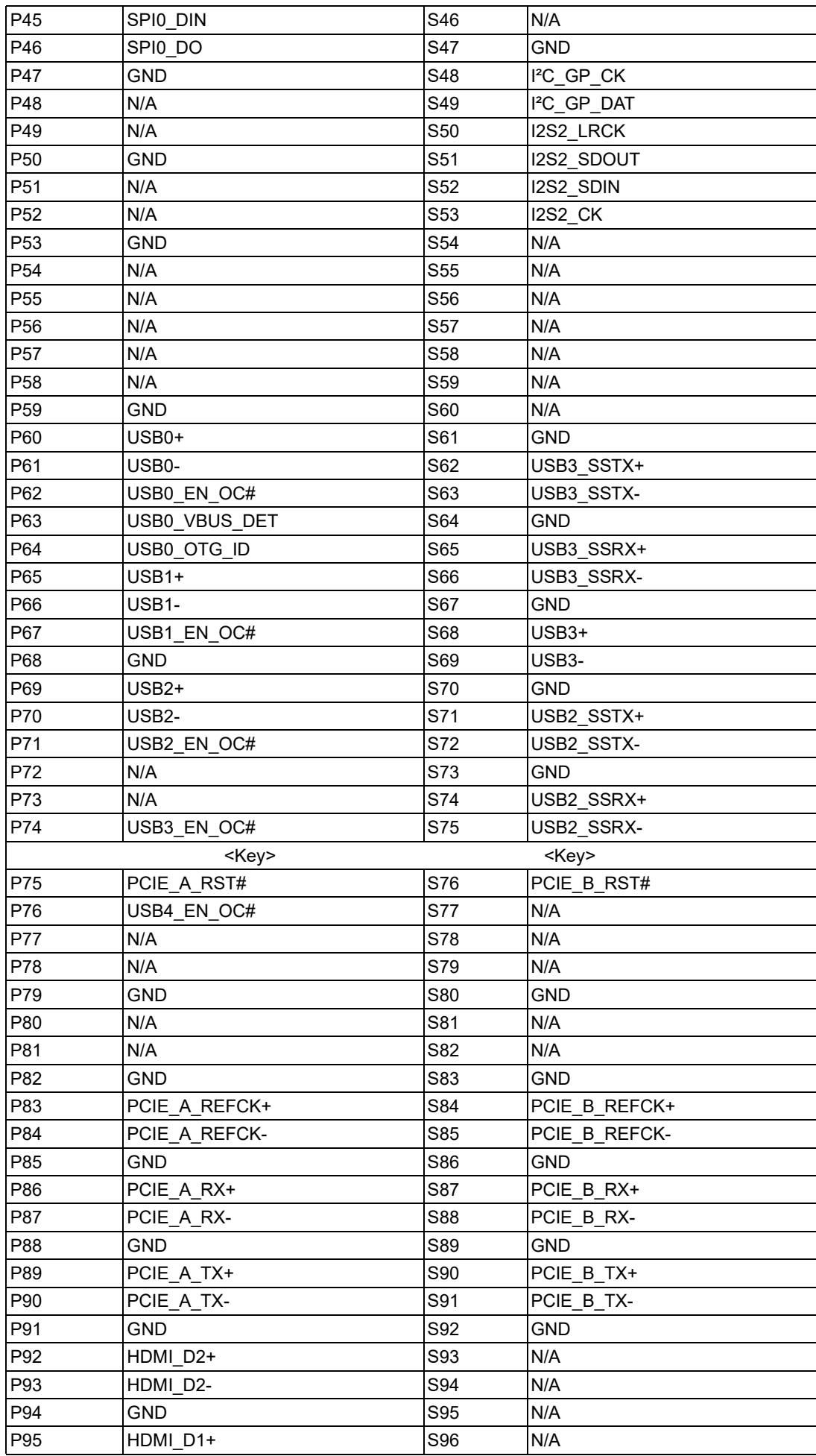

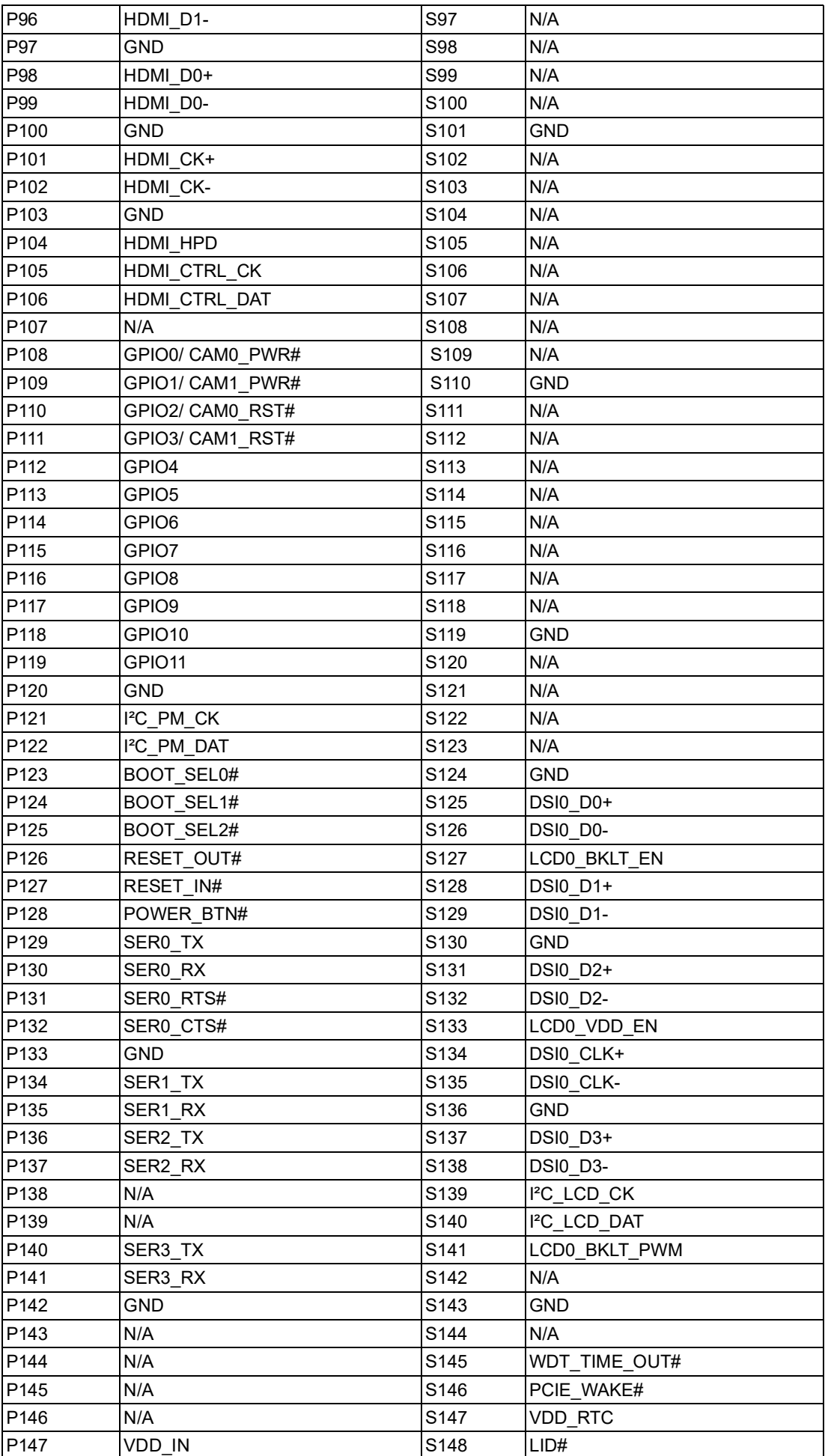

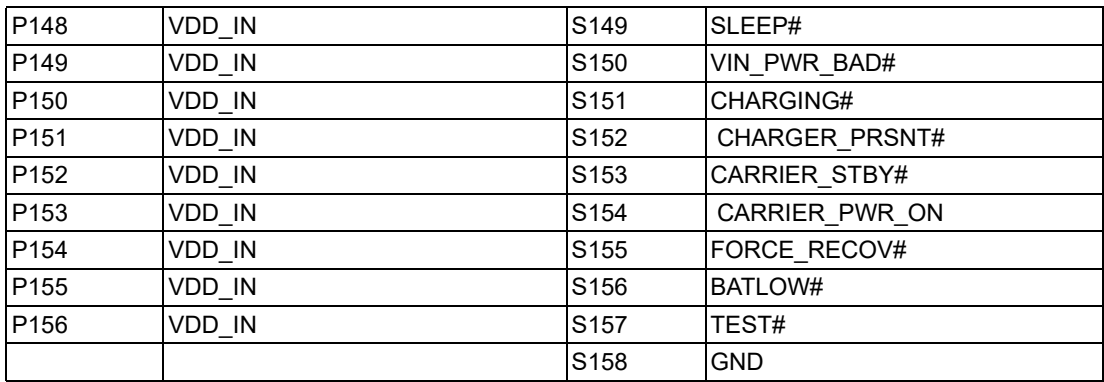

ROM-5720 User Manual 14

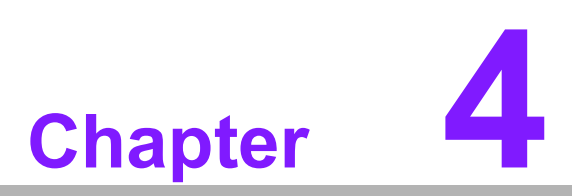

## **4Software Functionality**

**This chapter details the software programs on the ROM-5720 platform**

## **4.1 Test Tools**

All test tools must be verified on the ROM-5720 evaluation kit. Please prepare the required test fixtures before verifying each specified I/O. If you have any problems with testing, please contact your Advantech contact window for help.

#### **4.1.1 Display**

#### **4.1.1.1 HDMI**

The default Weston UI (1920x1080) will be displayed on the screen.

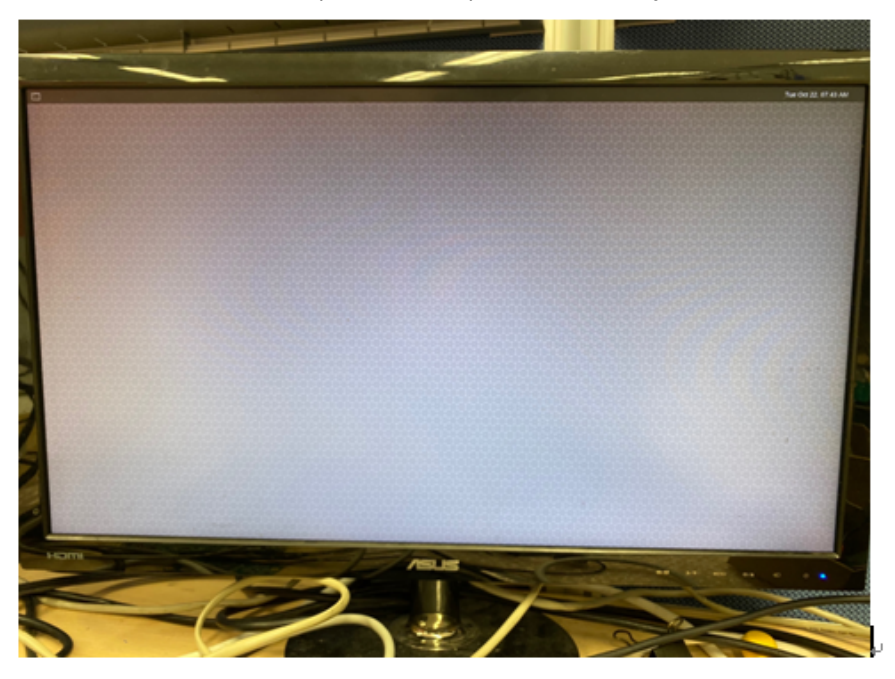

Test different resolutions Step 1: Disable weston UI

# systemctl stop weston

Step 2: Get "connect ID" and "support resolutions "

# modetest -c

id encoder status name size (mm) modes encoders 46 45 connected HDMI-A-1 510x290 8 45 modes: name refresh (Hz) hdisp hss hse htot vdisp vss vse vtot) 1920x1080 60 1920 2008 2052 2200 1080 1084 1089 1125 148500 flags: phsync, pvsync; type: preferred, driver 1920x1080 50 1920 2448 2492 2640 1080 1084 1089 1125 148500 flags: phsync, pvsync; type: driver 1280x720 60 1280 1390 1430 1650 720 725 730 750 74250 flags: phsync, pvsync; type: driver 1280x720 50 1280 1720 1760 1980 720 725 730 750 74250 flags: phsync, pvsync; type: driver 1440x576 50 1440 1464 1592 1728 576 581 586 625 54000 flags: nhsync, nvsync; type: driver 1440x480 60 1440 1472 1596 1716 480 489 495 525 54000 flags: nhsync, nvsync; type: driver 720x576 50 720 732 796 864 576 581 586 625 27000 flags: nhsync, nvsync; type: driver 720x480 60 720 736 798 858 480 489 495 525 27000 flags: nhsync, nvsync; type: driver props:

Step 3: Play colorbar of the specified resolution on HDMI.

# modetest -s 46:1920x1080-60

#### **4.1.1.2 MIPI-DSI to HDMI**

Step 1: Connect MIPI-DSI to HDMI cable

Step 2: Power on

Step 3: Press enter after boot, system will stop at u-boot as below:

Normal Boot Hit any key to stop autoboot: 0 u-boot=> u-boot=>setenv fdt\_file adv-imx8mq-rom5720-a1-dcss-adv7535-b3.dtb ; boot

Step 4: Weston UI will be displayed on the screen.

#### **4.1.1.3 Dual Display**

Connect HDMI and MIPI-DSI to HDMI cable

```
setenv mmcargs setenv bootargs ${jh clk} console=${console} modprobe.black-
list=${modprobe.blacklist} root=${mmcroot}
setenv fdt file adv-imx8mq-rom5720-a1-dual-display.dtb
```
Then weston will show on MIPI-DSI to HDMI

Playback video on MIPI-DSIto HDMI

```
gst-launch-1.0 filesrc location=HDMI.mp4 ! qtdemux ! h264parse ! vpudec ! 
waylandsink
```
#### Playback video on HDMI

```
gst-launch-1.0 filesrc location=HDMI.mp4 ! qtdemux ! h264parse ! vpudec ! 
kmssink
```
#### **4.1.2 Audio Test**

Check audio codec

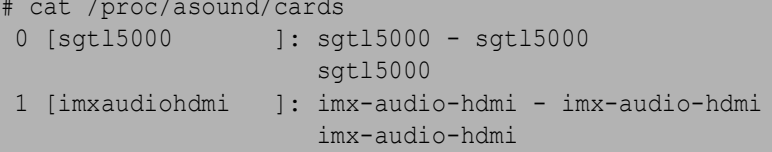

HDMI Audio

Connect headphone on HDMI monitor

# aplay -D plughw:1,0 /unit tests/Audio/sample 22 frames.mp3

#### Audio Codec(SGTL5000)

Connect Audio daughter board (ROM-EG51 ) on I2S\_CN3 of ROM-DB5901 carrier board.

Set MIC and headphone

```
# amixer set Mic 100%
Simple mixer control 'Mic',0
   Capabilities: volume volume-joined
   Playback channels: Mono
  Capture channels: Mono
  Limits: 0 - 3
   Mono: 3 [100%] [40.00dB]
#amixer set Headphone 100%
Simple mixer control 'Headphone',0
   Capabilities: pvolume pswitch pswitch-joined
   Playback channels: Front Left - Front Right
  Limits: Playback 0 - 127
  Mono:
   Front Left: Playback 127 [100%] [12.00dB] [on]
   Front Right: Playback 127 [100%] [12.00dB] [on]
```
#### Record and playback

```
# arecord -t wav -c 1 -r 44100 -d 5 /tmp/mic.wav
# aplay /tmp/mic.wav
```
#### **4.1.3 4G Test**

Test 3G/4G (Quectel EC-25-AU USB Signal) Step1 Connect the PCIe card (9680015491) to Mini-PCIe Slot

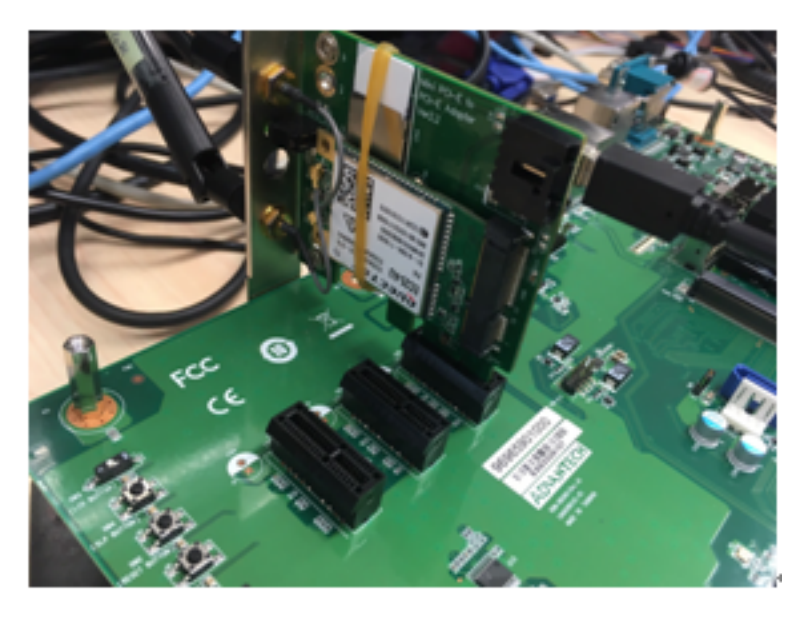

#### Step2 Execute the pppd to connect the network.

# pppd connect 'chat -v -s -t 10 "" "AT" "" "ATDT\*99#" "CONNECT" ""' user username password password /dev/ttyUSB2 460800 nodetach crtscts debug usepeerdns defaultroute &

#### **4.1.4 Wi-Fi/BT Test**

Test Wi-Fi card (EWM-W163M201E PCIe signal)

```
# killall wpa_supplicant
# ifconfig wlan0 up
# wpa_passphrase "SSID" "PASSWORD" > /tmp/wpa.conf
# wpa_supplicant -BDwext -iwlan0 -c/tmp/wpa.conf
# udhcpc -b -i wlan0
```
#### Ping network

```
ping 8.8.8.8
PING 8.8.8.8 (8.8.8.8) 56(84) bytes of data.
64 bytes from 8.8.8.8: icmp_seq=1 ttl=54 time=2.10 ms
64 bytes from 8.8.8.8: icmp_seq=2 ttl=54 time=2.10 ms
```
Test Bluetooth (EWM-W163M201E USB signal)

```
$ hciconfig hci0 up
$ bluetoothctl
$ discoverable on
$ pairable on
$ scan on
[NEW] FC:18:3C:8D:75:F4 myphone
$ scan off
$ pair FC:18:3C:8D:75:F4
$ connect FC:18:3C:8D:75:F4
```
#### **4.1.5 RS-232 test**

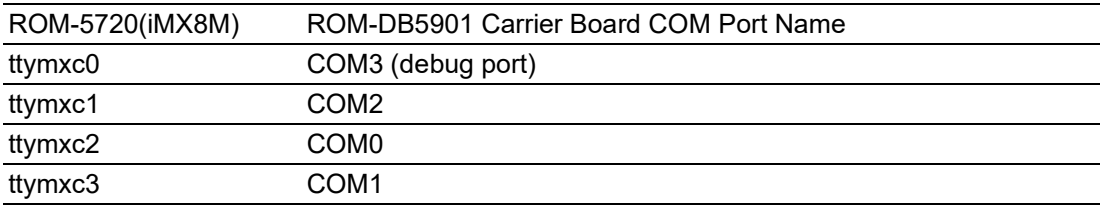

```
Loopback test (eg. ttymxc1)
```
Before loopback test, we should connect tx and rx

```
#stty -F /dev/ttymxc1 115200
#stty -F /dev/ttymxc1 ?echo
#cat /dev/ttymxc1 &
#echo test > /dev/ttymxc1
```
#### **4.1.6 I²C test**

Check I²C Device (audio codec: 2-000a)

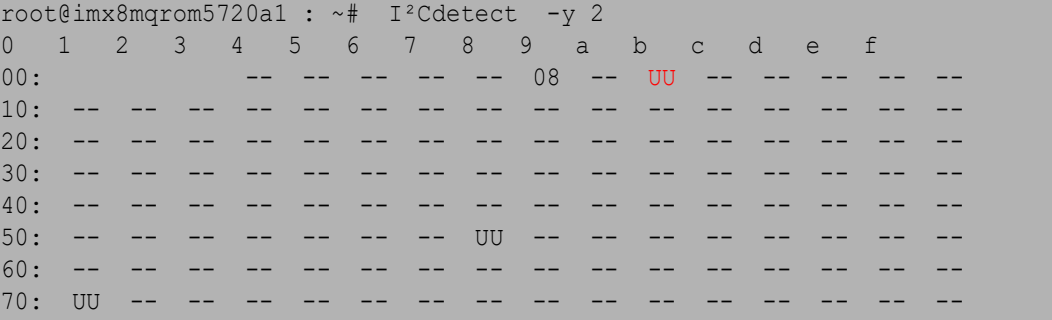

#### I²C set and get

```
root@imx8mqrom5720a1 : ~# I²Cset -f -y 2 0x0a 0 0xff00 w
root@imx8mqrom5720a1 : ~# I²Cget -f -y 2 0x0a w
0x11a0
```
#### $\bigcirc$  $\overline{\phantom{0}}$  $\overline{\omega}$ **p**te  $\overline{\phantom{a}}$  $\rightarrow$  $\mathcal{O}$ o  $\Rightarrow$ w  $\overline{\omega}$  $\overline{\mathsf{e}}$  $\top$  $\subseteq$  $\Box$  $\bigcirc$ tio  $\Box$ alit  $\prec$

#### **4.1.7 USB test**

USB disk test (2.0/3.0)

#### After insert usb disk to 2.0 or 3.0 port

```
root@imx8mqrom5720a1 : ~# 1susb -t
/: Bus 04. Port 1: Dev 1, Class=root hub, Dricer=xhci-hcd/1p, 5000M
/: Bus 03. Port 1: Dev 1, Class=root_hub, Dricer=xhci-hcd/1p, 480M
  I Port 1: Dev 2, If 0, Class=Hub, Driver=hub/4p, 480M
I__ Port 1: Dev 3, If 0, Class=Hub, Driver=hub/2p, 480M
I__ Port 1: Dev 4, If 0, Class=Mass Storage, Driver=usb-storage, 
480M
/: Bus 02. Port 1: Dev 1, Class=root hub, Dricer=xhci-hcd/1p, 5000M
I Port 1: Dev 2, If 0, Class= Mass Storage, Driver=usb-storage,
5000M
/: Bus 01. Port 1: Dev 1, Class=root_hub, Dricer=xhci-hcd/1p, 480M
```
#### Test (eg. if usb disk is /dev/sda)

```
# dd if=/dev/urandom of=data bs=1024 count=1
# dd if=/dev/sda of=backup bs=1024 count=1 skip=4096
# dd if=data of=/dev/sda bs=1024 count=1 seek=4096
# dd if=/dev/sda of=data1 bs=1024 count=1 skip=4096
# diff data data1
# dd if=./backup of=/dev/sda bs=1024 count=1 seek=4096
```
#### **4.1.8 RTC Test**

Disable RTC sync service

root@imx8mqrom5720a1 : ~# systemctl stop systemd-timesyncd root@imx8mqrom5720a1 : ~# systemctl stop ntpdate . service

#### Set system time to current, then write to RTC

```
root@imx8mqrom5720a1 : ~# date 021710452016 && hwclock -w && date
Wed Feb 17 10 : 45 : 00 UTC 2016
Wed Feb 17 10 : 45 : 00 UTC 2016
```
#### Set one incorrect time, then read time from RTC to verify

```
root@imx8mqrom5720a1 : ~# date 010100002000 && hwclock -r && date
Sat Jan 1 00 : 00 : 00 UTC 2000
Wed Feb 17 10 : 46 : 25 2016 0 . 000000 seconds
Sat Jan 1 00 : 00 : 00 UTC 2000
root@imx8mqrom5720a1 : ~#
```
#### Restore the RTC time to system time

```
root@imx8mqrom5720a1 : ~# hwclock -s && date
Web Feb 17 10 ?46 ?43 UTC 2016
```
#### **4.1.9 eMMC/SD/SPI flash test**

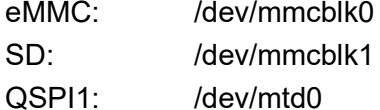

Test (eg. emmc)

# dd if=/dev/urandom of=data bs=1 count=1024 # dd if=/dev/mmcblk0 of=backup bs=1 count=1024 skip=4096 # dd if=data of=/dev/mmcblk0 bs=1 seek=4096 # dd if=/dev/mmcblk0 of=data1 bs=1 count=1024 skip=4096 # diff data data1 # dd if=backup of=/dev/mmcblk0 bs=1 seek=4096

#### **4.1.10 Ethernet Test**

#### Check Ethernet device

```
root@imx8mqrom5720a1 : ~# ifconfig
eth0 Link encap : Ethernet HWaddr 00 : 04 : 9f : 01 : 30 : e0
      UP BROADCAST MULTICAST DYNAMIC MTU : 1500 Metric : 1
      RT packets : 0 errors : 0 dropped : 0 overruns: 0 frame : 0
 TX packets : 0 errors : 0 dropped : 0 overruns: 0 carrier : 0
 Collisions : 0 txqueuelen : 1000
      RX bytes : 0 (0 . 0 B) TX bytes: 0 (0 . 0 B)
Eth0:0 Link encap : Ethernet HWaddr 00: 04: 9f: 01: 30: e0
         inet addr : 192 . 168 . 0. 1 Bcast : 192 . 168 . 0. 255 
Mask:255.255.255.0
         UP BROADCAST MULTICAST DYNAMIC MTU : 1500 Metric : 1
Eth1 Link encap : Ethernet HWaddr 00 : 00 : 00 : 00 : 00 : 05
         inet addr : 172 . 22 . 28. 100 Bcast : 172 . 22 . 31. 255 
Mask:255.255.255.0
         inet6 addr : fe80 : : 200 : ff : fe00 : 5/64 Scope: Link
         UP BROADCAST MULTICAST DYNAMIC MTU : 1500 Metric : 1
         RT packets : 0119316 errors : 0 dropped : 27150 overruns: 0 
frame : 0
         TX packets : 4101 errors : 0 dropped : 0 overruns: 0 carrier : 0
Collisions : 0 txqueuelen : 1000
         RX bytes : 15301517 (14. 5 MiB) TX bytes: 850758 (830 . 8 KiB)
Eth1:0 Link encap : Ethernet HWaddr 00 : 04 : 9f : 01 : 30 : e0
         inet addr : 192 . 168 . 1. 1 Bcast : 192 . 168 . 1. 255 
Mask:255.255.255.0
         UP BROADCAST MULTICAST DYNAMIC MTU : 1500 Metric : 1
```
Connect cable and ping test (eg. eth1)

root@imx8mqrom5720a1 : ~# ping -I eth1 8 . 8 . 8 . 8 PING 8 . 8 . 8 . 8 (8 . 8 . 8 . 8) from 172 . 22 . 28 . 100 eth1: 56 (84) bytes of data. 64 bytes from 8 . 8 . 8 . 8: icmp\_seq=1 tt1=54 time=1.95 ms 64 bytes from 8 . 8 . 8 . 8: icmp\_seq=2 tt1=54 time=2.02 ms  $\wedge$ C - - - 8.8.8.8 ping statistics - - -2 packets transmitted, 2 received, 0% packet loss, time 1001ms rtt min/avg/max/mdev = 1.957 / 1.989 / 2.021 / 0.032 ms

#### **4.1.11 GPIO Test**

#### GPIO pin

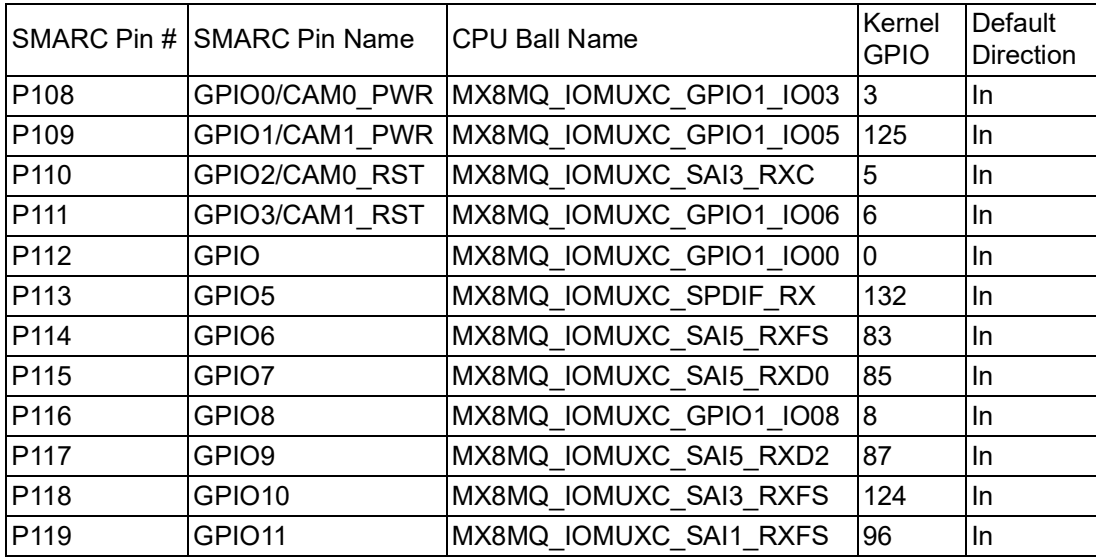

Loopback test (Take GPIO4 and GPIO5 as an example)

Step 1: Connect GPIO4 and GPIO5

Step 2: Export GPIO interface

root@imx8mqrom5720a1 : ~# echo 0 > /sys/class/gpio/export root@imx8mqrom5720a1 : ~# echo 132 > /sys/class/gpio/export

#### Step 3: Set direction

root@imx8mqrom5720a1 : ~# echo out > /sys/class/gpio/gpio1/direction root@imx8mqrom5720a1 : ~# echo in > /sys/class/gpio/gpio2/direction

#### Step 4: Read value and set output value than check

```
root@imx8mqrom5720a1 : ~# cat /sys/class/gpio/gpio2/value
1
root@imx8mqrom5720a1 : ~# echo 0 > /sys/class/gpio/gpio1/value
root@imx8mqrom5720a1 : ~# cat /sys/class/gpio/gpio2/value
0
```
#### **4.1.12 Watchdog Test**

System will reboot after 1 sec

```
root@imx8mqrom5720a1 : ~# /unit_tests/Watchdog/wdt_driver_test.out 1 2 0
- - - - Running < /unit tests/watchdog/wdt driver test.out > test
- -
Starting wdt_driver (timeout: 1, sleep: 2, test: ioct1)
Trying to set time out value=1 seconds
```
#### **4.1.13 Camera Test**

Take a picture from camera 1

```
# gst-launch-1.0 v4l2src device=/dev/video0 num-buffers=1 ! 'video/x-
raw,format=(string)YUY2,width=640,height=480,framerate=(fraction)30/1' ! 
jpegenc ! filesink location=/tmp/capture.jpeg
```
#### Take a picture from camera 2

```
# gst-launch-1.0 v4l2src device=/dev/video1 num-buffers=1 ! 'video/x-
raw,format=(string)YUY2,width=640,height=480,framerate=(fraction)30/1' ! 
jpegenc ! filesink location=/tmp/capture.jpeg
```
#### Show picture

```
#gst-launch-1.0 filesrc location=capture.jpeg ! jpegdec ! imagefreeze ! 
autovideosink
```
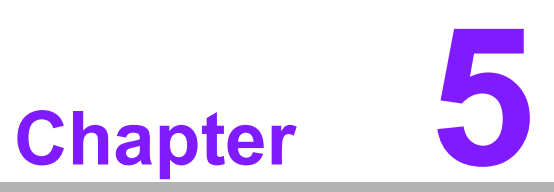

## **5System Recovery**

**This chapter details the system recovery procedure for the Linux operating system in the event of accidental damage**

## **5.1 System Recovery**

This section provides detailed procedures for restoring the eMMC image. If you destroy the on-board flash image by accident, you can recover the system by following these steps.

#### **5.1.1 Recovery by SD Card**

- 1. Copy 5720A1AILIV90022xx to your desktop
- 2. Insert SD card to PC
- 3. Make a bootable sd card

```
# tar zxvf 5720A1AIM20LIV90022_iMX8M_flash_tool.tgz
# cd 5720A1AIM20LIV90022_iMX8M_flash_tool/mk_inand/
# sudo ./mksd-linux.sh /dev/sdg
```
- 4. Insert SD card and copy 5720A1AIM20LIV90022 iMX8M\_flash\_tool to USB disk
- 5. Insert USB disk and SD card then Boot from SD
- 6. Enter usb disk folder, make a bootable emmc

```
# cd /run/media/sda1/
# cd 5720A1AIM20LIV90022_iMX8M_flash_tool/mk_inand/
# sudo ./mksd-linux.sh /dev/mmcblk0
```
#### **5.1.2 Recovery by UUU Tool**

- 1. Download uuu tool from (https://github.com/ADVANTECH-Corp/uuu/releases/ tag/v20191101)
- 2. Create a folder with files as below:
	- 1) uuu
	- 2) imx-boot-imx8mqrom5720a1-sd.bin-flash\_evk
	- 3) fsl-image-validation-imx-imx8mqrom5720a1- 20190917152605.rootfs.sdcard
- 3. Connect otg cable from PC to device
- 4. Set the correct boot mode on the carrier board, then power on

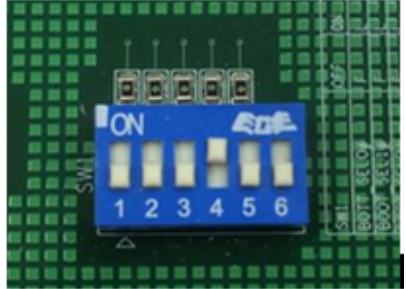

Perform the following command:

```
sudo ./uuu -b emmc all imx-boot-imx8mqrom5720a1-sd.bin-flash evk fsl-
image-validation-imx-imx8mqrom5720a1-20190917152605.rootfs.sdcard
```
5. uuu tool will start recovery image to emmc.

6. For more usage https://github.com/NXPmicro/mfgtools/wiki

ROM-5720 User Manual 28

# **Chapter 6**

## **6Advantech Services**

**This chapter details Advantech Design-In serviceability, technical support and warranty policy for ROM-5720 evaluation kit**

## **6.1 RISC Design-In Services**

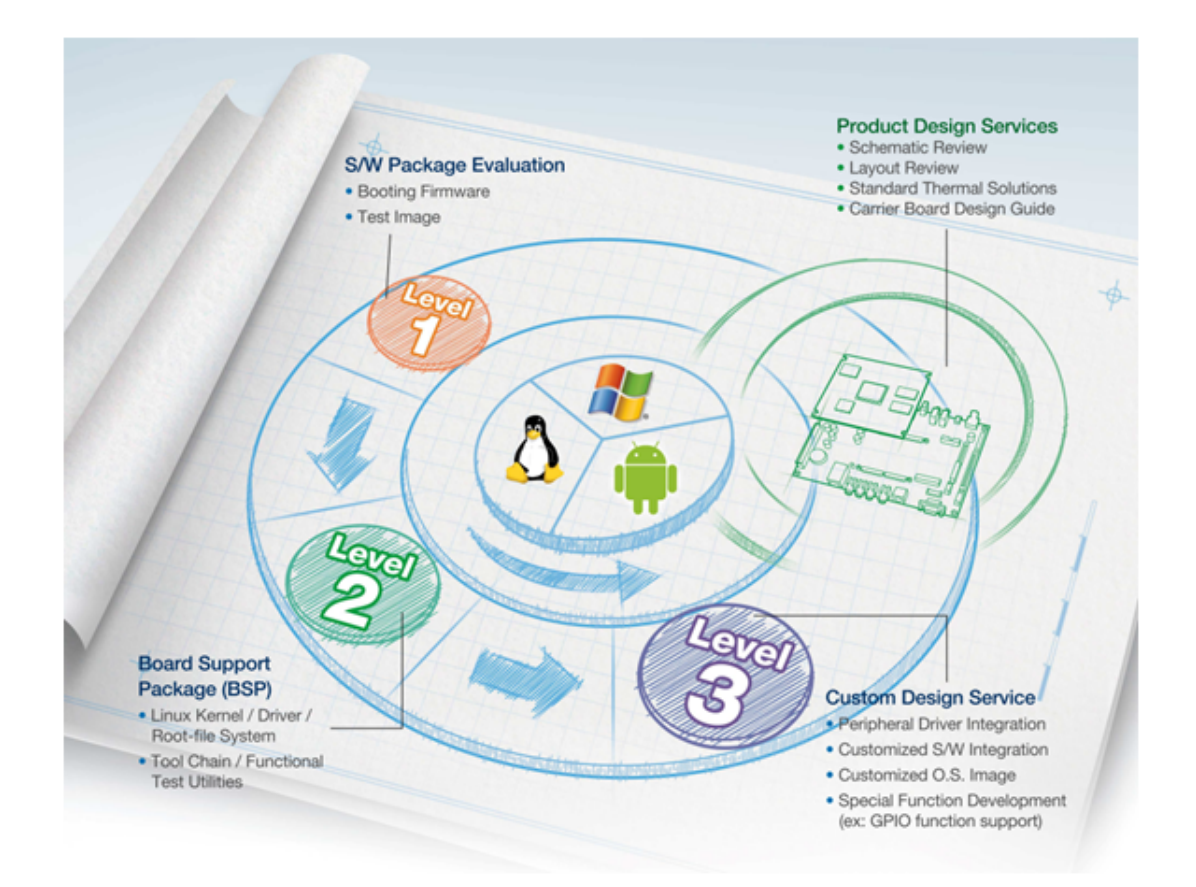

Advantech RISC Design-in Services help customers reduce the time and work involved in designing new carrier boards. We handle the complexities of technical research and greatly minimize the development risk associated with carrier boards.

#### **Easy Development**

Advantech features support firmware, root file-system, BSP, or other development tools for customers. These tools help customers develop their carrier board and differentiate their embedded products and applications.

- Full Range of RISC Product Offerings
- Comprehensive Document Support

#### **Design Assistance Service**

Advantech provides a check list for engineers to check their schematics and also review service based on customer carrier board schematics. Those services are preventative and help to catch design errors before they happen. This helps to save time and costs related to the development of carrier boards.

- Schematic Review
- **Placement and Layout Review**
- Debugging Assistance Services
- General/Special Reference Design Database

#### **Thermal Solution Services**

In order to provide quicker and more flexible solutions for customers' thermal designs. Advantech provides a thermal solution service—with reference to modularized thermal solutions and customized thermal solutions.

- Standard Thermal Solutions
- Customized Thermal Solutions

#### **Embedded Software Services**

Supports driver/software integration, or customized firmware, root file-system, and Linux image. Customer can save time and focus on their core development.

- Embedded Linux/ Android OS
- Advantech Boot Loader Customization

With the spread of industrial computing, a whole range of new applications have been developed, resulting in a fundamental change to the IPC industry. In the past, System Integrators (SI) were accustomed to completing projects without outside assistance. Now such working models are obsolete. Due to diverse market demands and intense competition, cooperation for (both upstream and downstream) vertical integration has become a much more effective way to create competitive advantages. As a result, ARM-based CPU modules were born out of this trend. Concentrating all necessary components on the CPU modules and placing other parts on the carrier board in response to market requirements for specialization, provides greater flexibility while retaining low power consumption credentials.

Advantech has been involved in the industrial computer industry for many years and finds that customers usually have the following questions when implementing modular designs.

#### **General I/O Design Capability**

Although customers often possess the ability to perform vertical integration and have enough know-how and core competitiveness in the professional application field, the lack of general expertise and experience in power and I/O design causes many challenges for them; especially when integrating CPU modules into carrier boards.

#### **The Acquisition of Information**

Even if an individual client is able to obtain sufficient information to make the right decision for a specialized vertical application, some customers encounter problems dealing with general platform design and communicating with CPU or chipset manufacturers, thereby increasing carrier board design difficulties and risk as well as seriously impacting time-to-market and losing potential market opportunities.

#### **Software Development and Modification**

Compared to x86 architectures—RISC architectures use simpler instruction sets. Therefore the software support for x86 platforms cannot be used on RISC platforms. System integrators need to develop software for their system and do the hardware and software integration themselves. Unlike x86 platforms, RISC platforms have less support for Board Support Packages (BSP) and drivers as well. Even though driver support is provided, SI still have to make a lot of effort to integrate it into the system core. Moreover, the BSP provided by CPU manufacturers are usually for carrier board designs, so it's difficult for SI to have an environment for software development.

In view of this, Advantech proposed the concept of Streamlined Design-in Support Services for RISC-based Computers On Modules (COM). With dedicated professional design-in services, Advantech actively participates in carrier board design and problem solving. Our services not only enable customers to effectively distribute their resources, but also reduce R&D manpower cost and hardware investment.

By virtue of a close interactive relationship with leading original manufacturers of CPUs and chipsets such as ARM, TI, and NXP, Advantech helps solve communication and technical support difficulties, which, in turn, can reduce the uncertainties of product development. Advantech's professional software team also focuses on providing a complete Board Support Package and assists customers in building a software development environment for their RISC platforms.

Advantech RISC design-in services helps customers overcome their problems to achieve the most important goal of faster time to market through a streamlined RISC Design-in services.

Along with our multi-stage development process, which includes: planning, design, integration, and validation, Advantech's RISC design-in service provides comprehensive support through the following different phases:

#### **Planning Stage**

Before deciding to adopt Advantech RISC COM, customers must go through a complete survey process detailing product features, specifications, and compatibility testing with software. Advantech offers a RISC Customer Solution Board (CSB) as an evaluation tool for carrier boards which are simultaneously designed when developing RISC COMs. In the planning stage, customers can use this evaluator board to assess RISC modules and test peripheral hardware. What's more, Advantech provides standard software Board Support Package (BSP) for RISC COM, so that customers can define their product's specifications as well as verifying I/O and performance at the same time. We not only offer hardware planning and technology consulting, but also software evaluation and peripheral module recommendations (such as Wi-Fi, 3G, and BT). At this stage, resolving customer concerns is Advantech's primary goal. Since we all know that product evaluation regarding performance and specification is the key task in the planning period, we try to help our customers conduct all the necessary tests for their RISC COM.

#### **Design Stage**

When a product moves into the design stage, Advantech will supply a reference design guide for the carrier board. The carrier board design guide provides pin definitions for the COM connector with limitations and recommendations for carrier board design. Customers have access to a clear guideline during their carrier board development. Regarding different form factors, Advantech offers a complete pin-out check list for different form factors such as Q7, ULP, and RTX2.0, so that customers can examine the carrier board signals and layout design accordingly. In addition, our team is able to assist customers review the placement/layout and schematics to ensure the carrier board design meets their full requirements. For software development, Advantech RISC software team can help customers establish an environment for software development and evaluate the amount of time and resources needed. If customers outsource software development to a third party, Advantech can also cooperate with the third party to provide proficient consulting services. With Advantech's professional support, the design process becomes much easier and product quality will be improved to meet customer targets.

#### **Integration Stage**

This phase comprises HW/SW integration, application development, and peripheral module implementation. Due to the lack of knowledge and experience on platforms, customers need to spend a certain amount of time analyzing integration problems. In addition, peripheral module implementation is relevant to driver designs on carrier boards, RISC platforms usually have less support for ready-made drivers on the carrier board, therefore customers have to learn by trial and error to get the best solution with the least effort. Advantech's team has years of experience in customer support and HW/SW development. We can support customers with professional advice and information to shorten development time and enable more effective product integration.

#### **Validation stage**

After customer's ES sample is completed, the next step is a series of verification procedures. In addition to verifying a product's functionality, the related test of the product's efficiency is also an important part at this stage especially for RISC platforms.

Advantech helps customers solve their problems in the testing process and will give suggestions and tips as well. Through an efficient verification process backed by our technical support, customers are able to optimize their applications with less fuss. Furthermore, Advantech's team can provide professional consulting services about further testing and equipment usage, so customers can find the right tools to efficiently identify and solve problems to further enhance their products quality and performance.

## **6.2 Contact Information**

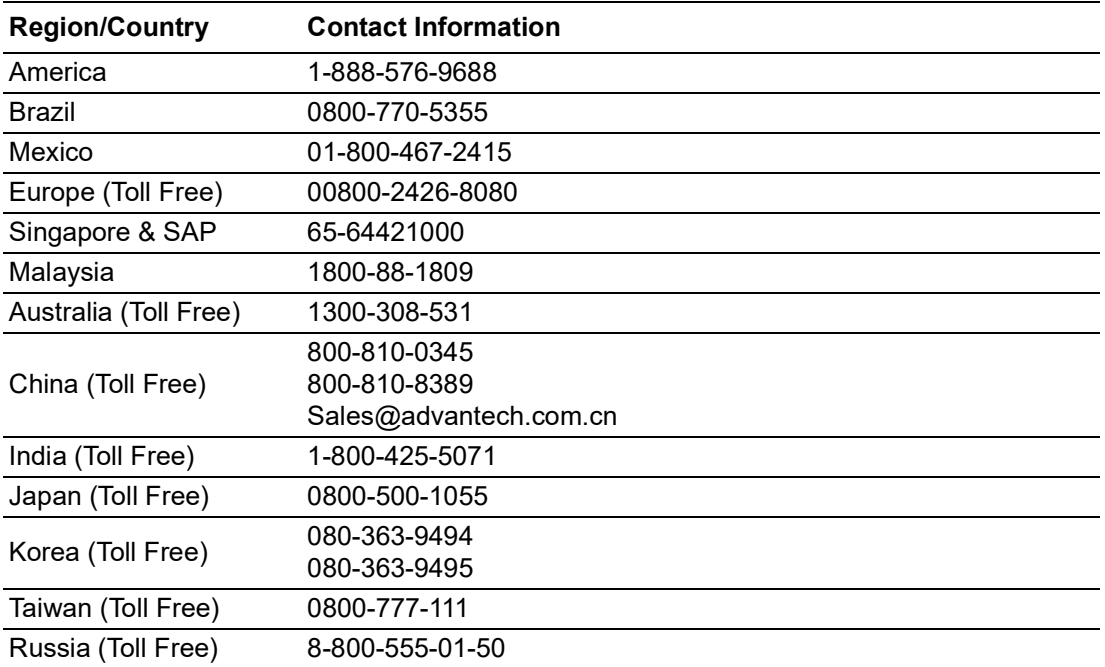

Below is the contact information for Advantech customer service

You can also reach our service team through the website below; our technical support engineer will provide quick response once the form is filled out:

http://www.advantech.com.tw/contact/default.aspx?page=contact\_form2&subject=Technical+Support

## **6.3 Technical Support and Assistance**

#### **6.3.1 Warranty Policy**

Below is the warranty policy for Advantech products:

#### **6.3.1.1 Warranty Period**

Advantech branded off-the-shelf products and third party off-the-shelf products used to assemble Advantech's Configure-to-Order products are entitled to a two year complete and prompt global warranty service. Product defects in design, materials, and workmanship are covered from the date of shipment.

All customized products will, by default, carry a 15-month regional warranty service. The actual product warranty terms and conditions may vary based on sales contract.

All third party products purchased separately will be covered by the original manufacturer's warranty and time period, and shall not exceed one year of coverage through Advantech.

#### **6.3.1.2 Repairs Under Warranty**

It is possible to obtain a replacement (Cross-Shipment) within the first 30 days of purchase through your original Advantech supplier. Arrange Dead on Arrival (DOA) replacement if the products purchased directly from Advantech are DOA. The DOA Cross-Shipment excludes any shipping damage to customized and/or build-to-order products.

For those products which are not DOA, the return fee to an authorized ADVANTECH repair facility will be the customers' expense. The return shipping fee for refurbished products from Advantech to the customers' sites will be Advantech's expense.

#### **6.3.1.3 Exclusions From Warranty**

The product is excluded from warranty if:

- $\blacksquare$  The product has been found to be defective after expiry of the warranty period.
- Warranty has been voided by removal or alternation of product or part identification labels.
- The product has been misused, abused, or subjected to unauthorized disassembly/modification; placed in an unsuitable physical or operating environment, improperly maintained by the customer, or a failure for which Advantech is not responsible—whether by accident or other cause. Such conditions will be determined by Advantech at its sole unfettered discretion.
- The product is damaged beyond repair due to a natural disaster such as a lighting strike, flood, earthquake, etc.
- Product updates/upgrades and tests upon the request of customers who are without warranty.

#### **6.3.2 Repair Process**

#### **6.3.2.1 Obtaining an RMA Number**

All returns from customers must be authorized with an Advantech Return Merchandise Authorization (RMA) number. Any returns of defective units or parts without valid RMA numbers will not be accepted; they will be returned to the customer at the customer's cost without prior notice.

An RMA number is only an authorization for returning a product; it is not an approval for repair or replacement. When requesting an RMA number, please access Advantech's RMA web site: http://erma.Advantech.com.tw with an authorized user ID and password.

You must fill out basic product and customer information as well as describe the problems encountered in detail in "Problem Description". Vague entries such as "does not work" or "failure" are not acceptable.

If you are uncertain about the cause of the problem, please contact Advantech's Application Engineers (AE). They may be able to find a solution that does not require sending the product for repair.

The serial number of the whole set is required if only a key defective part is returned for repair. Otherwise, the case will be regarded as out-of-warranty.

#### **6.3.2.2 Returning Products for Repair**

It's possible customers can save time and meet end-user requirements by returning defective products to any authorized Advantech repair facility without an extra crossregion charge. You are required to contact the local repair center before requesting global repair services.

It is recommended that you send cards without accessories (manuals, cables, etc.). Remove any unnecessary components from the card, such as CPU, DRAM, and CF Card. If you send all these parts back (because you believe they may be part of the problem), please note their inclusion clearly. Otherwise, Advantech is not responsible for any items not listed. Make sure the "Problem Description" is enclosed.

European Customers that are located outside European Community should use UPS as the forwarding company. We strongly recommend adding a packing list to all shipments. Please prepare a shipment invoice according to the following guidelines to decrease goods clearance time:

- 1. Give a low value to the product on the invoice, or additional charges will be levied by customs that will be borne by the sender.
- 2. Add information "Invoice for customs purposes only with no commercial value" on the shipment invoice.
- 3. Show RMA numbers, product serial numbers and warranty status on the shipment invoice.
- 4. Add information about Country of origin of goods. In addition, please attach an invoice with RMA number to the package, then write the RMA number on the outside of the carton and attach the packing slip to save handling time. Please also address the parts directly to the Service Department and mark the package "Attn. RMA Service Department".

All products must be returned in properly packed ESD material or anti-static bags. ADVANTECH reserves the right to return un-repaired items at the customer's cost if they are inappropriately packed.

 "Door-to-Door" transportation such as speed post is recommended for delivery, otherwise, the sender should bear additional charges such as clearance fees if Air-Cargo is adopted.

Should DOA cases fail, Advantech will take full responsibility for the product and transportation charges. If the items are not DOA, but fail within warranty, the sender will bear the freight charges. For out-of-warranty cases, customers must cover the cost and take care of both outward and inward transportation.

#### **6.3.2.3 Service Charges**

The product is excluded from warranty if:

- $\blacksquare$  The product is repaired after expiry of the warranty period.
- The product is tested or calibrated after expiry of the warranty period, and a No Problem Found (NPF) result is obtained.
- The product, though repaired within the warranty period, has been misused, abused, or subjected to unauthorized disassembly/modification; placed in an unsuitable physical or operating environment; improperly maintained by the customer; or failure caused which Advantech is not responsible whether by accident or other cause. Such conditions will be determined by Advantech at its sole unfettered discretion.
- $\blacksquare$  The product is damaged beyond repair due to a natural disaster such as a lighting strike, flood, earthquake, etc.
- $\blacksquare$  Product updates and tests upon the request of customers who are without warranty.

If a product has been repaired by V, and within three months after such a repair the product requires another repair for the same problem, Advantech will do this repair free of charge. However, such free repairs do not apply to products which have been misused, abused, or subjected to unauthorized disassembly/modification; placed in an unsuitable physical or operating environment; improperly maintained by the customer; or have failed for reasons in which Advantech is not responsible whether by accident or other cause.

Please contact your nearest regional service center for detailed service quotations.

Before we start out-of-warranty repairs, we will send you a pro forma invoice (P/I) with the repair charges. When you remit the funds, please reference the P/I number listed under "Our Ref". Advantech reserves the right to deny repair services to customers that do not return the DOA unit or sign the P/I. Meanwhile, Advantech will scrap defective products without prior notice if customers do not return the signed P/I within 3 months.

#### **6.3.2.4 Repair Report**

Advantech returns each product with a "Repair Report" which shows the result of the repair. A "Repair Analysis Report" is also provided to customers upon request. If the defect is not caused by Advantech design or manufacturing, customers will be charged US\$60 or US\$120 for in-warranty or out-of-warranty repair analysis reports respectively.

#### **6.3.2.5 Custody of Products Submitted for Repair**

Advantech will retain custody of a product submitted for repair for one month while it is waiting for return of a signed P/I or payment (A/R). If the customer fails to respond within such period, Advantech will close the case automatically. Advantech will take reasonable measures to stay in proper contact with the customer during this one month period.

#### **6.3.2.6 Shipping Back to Customer**

The forwarding company for RMA returns from Advantech to customers is selected by Advantech. Per customer requirement, other express services can be adopted, such as UPS, FedEx and etc. The customer must bear the extra costs of such alternative shipment. If you require any special arrangements, please indicate this when shipping the product to us.

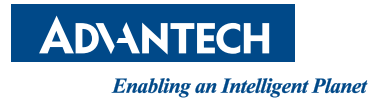

## **www.advantech.com**

**Please verify specifications before quoting. This guide is intended for reference purposes only.**

**All product specifications are subject to change without notice.**

**No part of this publication may be reproduced in any form or by any means, electronic, photocopying, recording or otherwise, without prior written permission from the publisher.**

**All brand and product names are trademarks or registered trademarks of their respective companies.**

**© Advantech Co., Ltd. 2020**